# 建設 CAD サーバー・クライアントインストールの手順

建設CADの新規サーバーインストールの手順について 解説します。

新規インストールは、右図の流れでおこないます。

まずサーバーとなるコンピューターに、クライアントから操 作できる共有フォルダを作成し、そこにサーバーインスト ールします。

次にクライアントコンピューターから、サーバーにインスト ールされたセットアッププログラムを実行し、クライアントへ EX-TREND武蔵をインストールします。

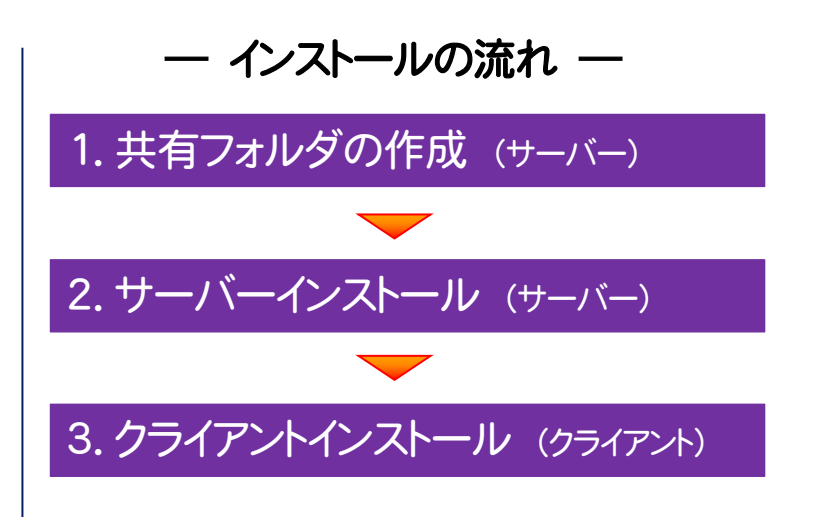

クライアントコンピューターにインストールされた建設CADの設定ファイルは、サーバーに保存され、各クライアントから共有され ます。

建設CAD以外のプログラム(「インデックス」や「写真管理」など)の設定ファイルは、各クライアントで管理されます。

#### セットアップ時の権限について 注意

サーバーおよびクライアントへのセットアップには、Administratorsグループに所属しているユーザーや、「コンピュータ ーの管理者」のユーザーでログオンする必要があります。

#### 本書では、サーバー・クライアントインストールの手順のみ解説します 注意

プログラムを使用するためには、「ネット認証ライセンスのプロダクト ID 認証」や「FC コンシェルジュのユーザー登録」など が必要です。手順については、セットアップガイドの「新規導入編」を参照してください。

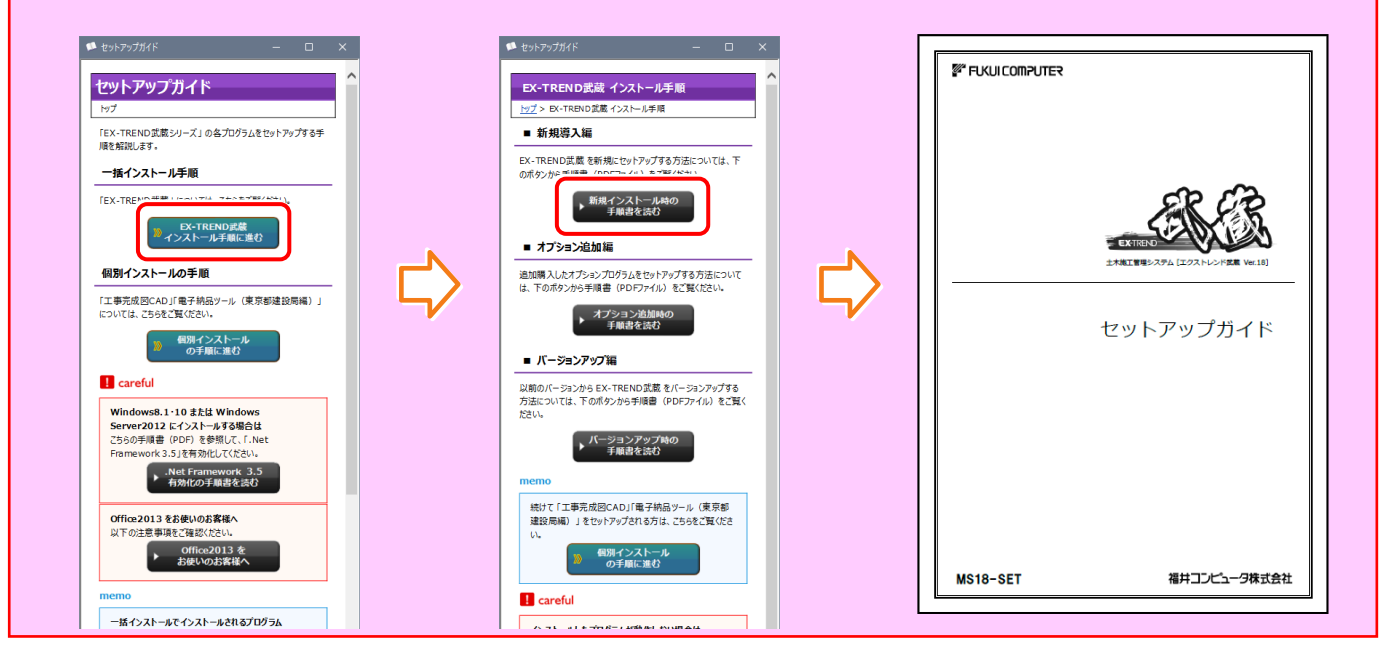

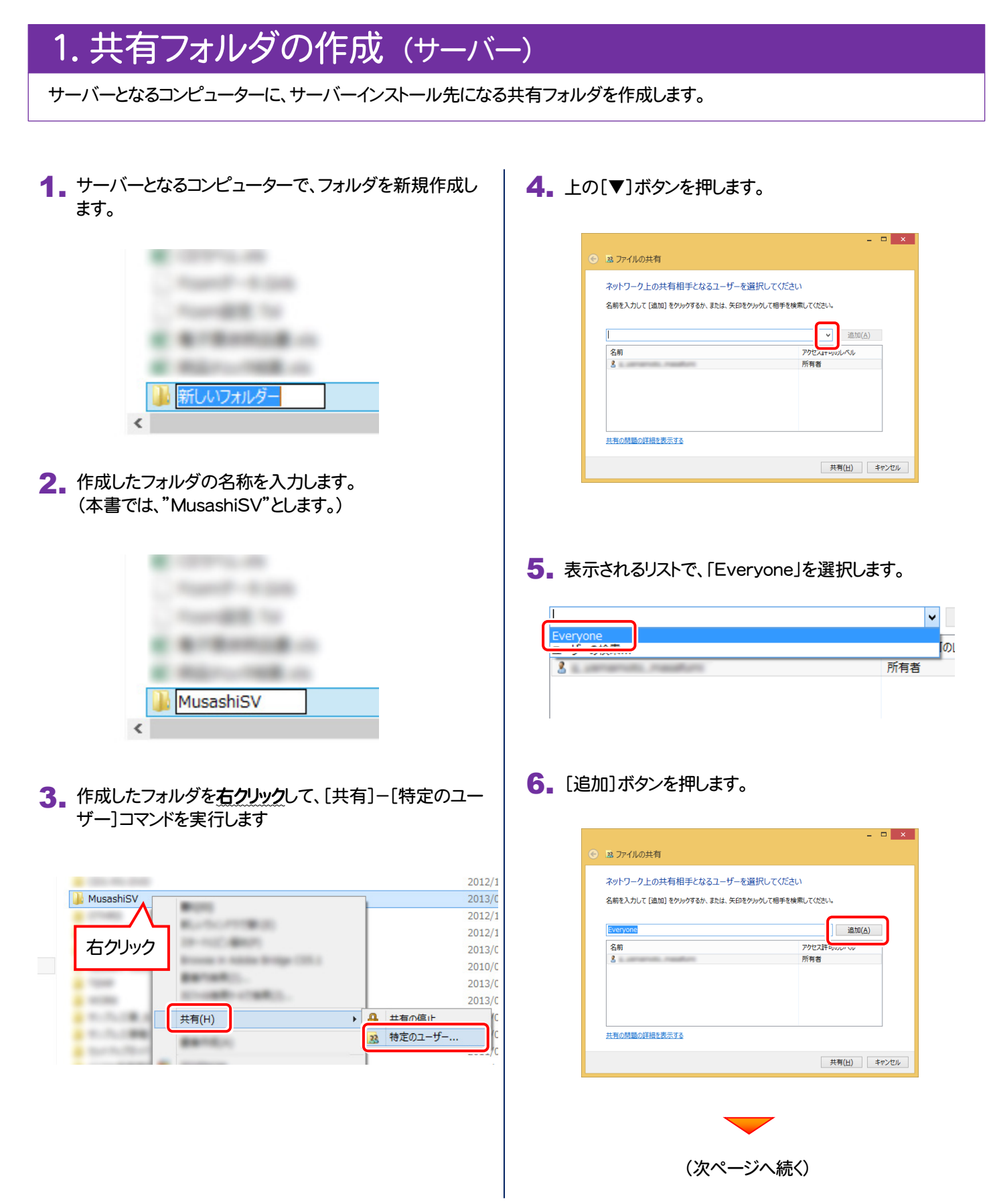

7. 下のリストに「Everyone」が追加されます。 「Everyone」の[アクセス許可のレベル]をクリックします。 ▼ 追加(A) 名前 読み取り▼ <u>線</u>Everyone  $\mathbf{z}$ 8. 表示されるリストで、「読み取り/書き込み」を選択します。 **▼ 追加(A)** アクセス許可のレベル 名前 83 Everyone 読み取り ▼ e±h.m  $2 -$ 所有者 読み取り/書き込み 削除 9. [共有]ボタンを押します。  $=$   $\Box$   $\times$ → B3 ファイルの共有 ネットワーク上の共有相手となるユーザーを選択してください 名前を入力して [追加] をクリックするか、または、矢印をクリックして相手を検索してください。 ▼ 追加(A) 名前 -<br>アクセス許可のレベル  $\frac{Q}{3}$  Everyone · 読み取り/書き込み ▼<br>- 所有者 -<br>共有の問題の詳細を表示する

共有(日)

キャンセル

10. [終了]ボタンを押します。

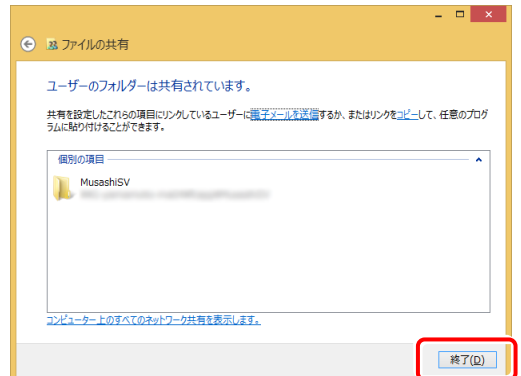

11. 共有フォルダが作成されます。

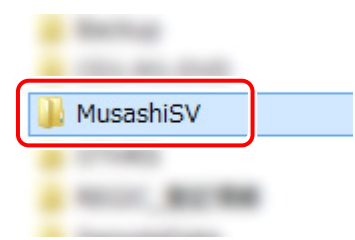

共有フォルダの作成は完了です。 続いて次ページ「2.サーバーインストール」に進みます。

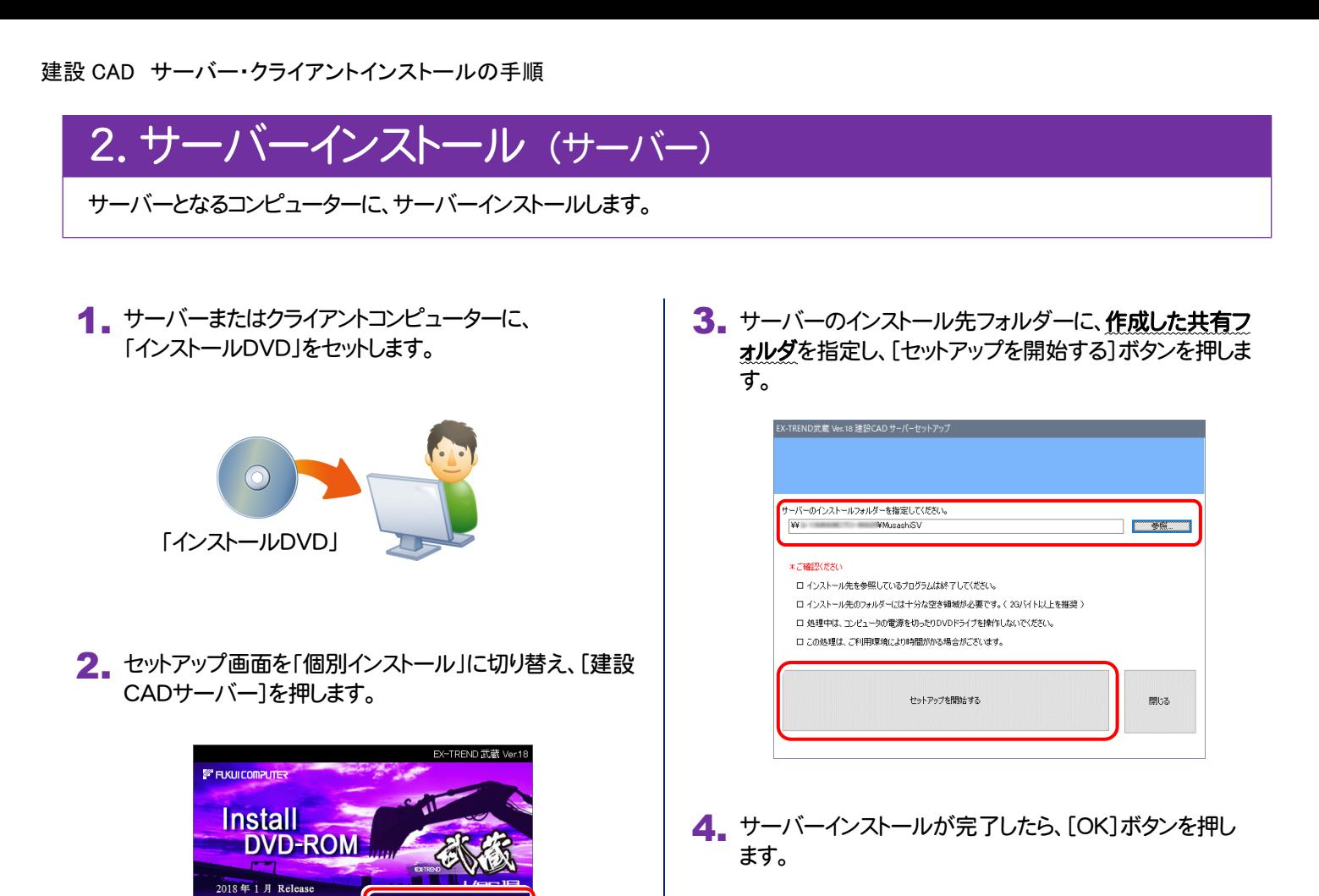

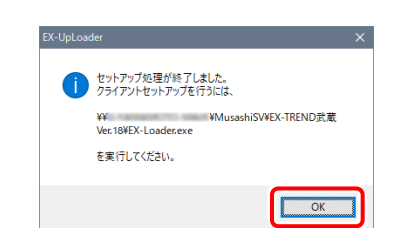

サーバーインストールは完了です。 続いて次ページ「3.クライアントインストール」に進みます。

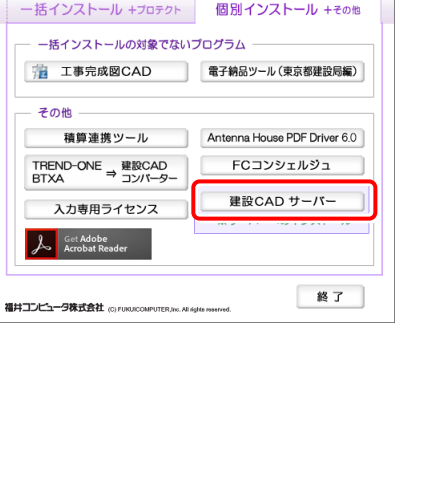

個別インストール

セットアップガイド

一括インストール +プロテクト

製品情報

**FUKULCOMPUTER** 

**Install DVD-ROM** 

2018年1月 Re

# 3.クライアントインストール (クライアント)

EX-TREND武蔵を、サーバーからクライアントに新規インストールします。

### 1. クライアントコンピューターから、サーバーのセットアップ先 の共有フォルダにある「EX-Loader.exe」を実行します。

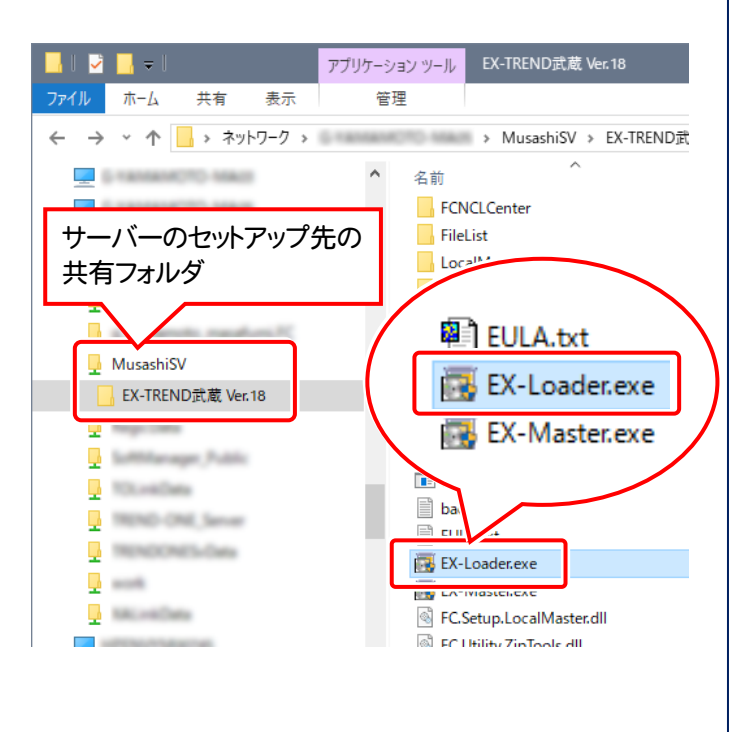

※ USBプロテクトを使用する方は、まだコンピュータ ーにプロテクトを装着しないでください。

## 2. 表示される画面に従って、インストールします。 [簡単セットアップ(推奨)]を選択します。

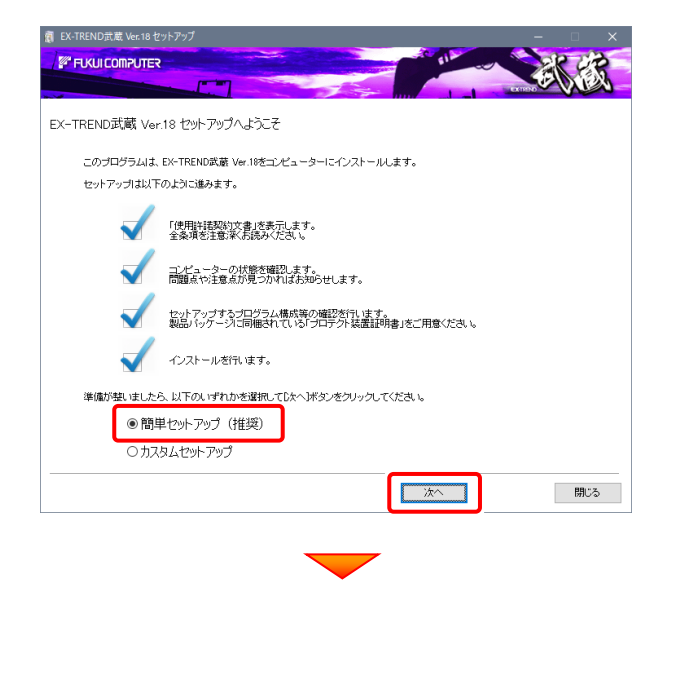

[使用許諾契約の全条項に同意します]を選択します。

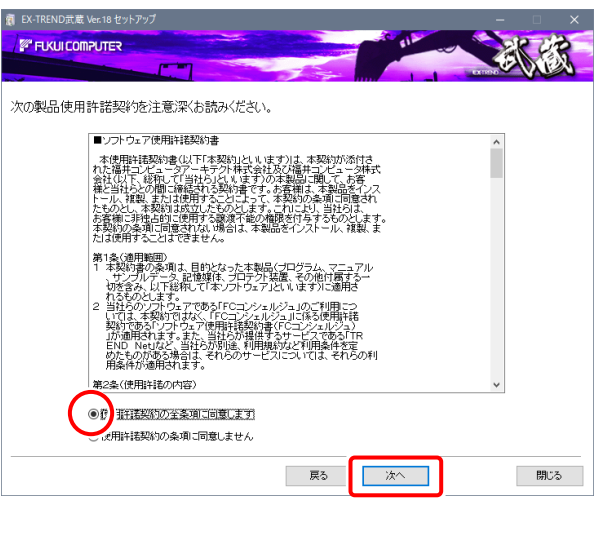

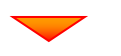

コンピューターの時計、インストール先フォルダを確認し ます。必要があれば、変更してください。

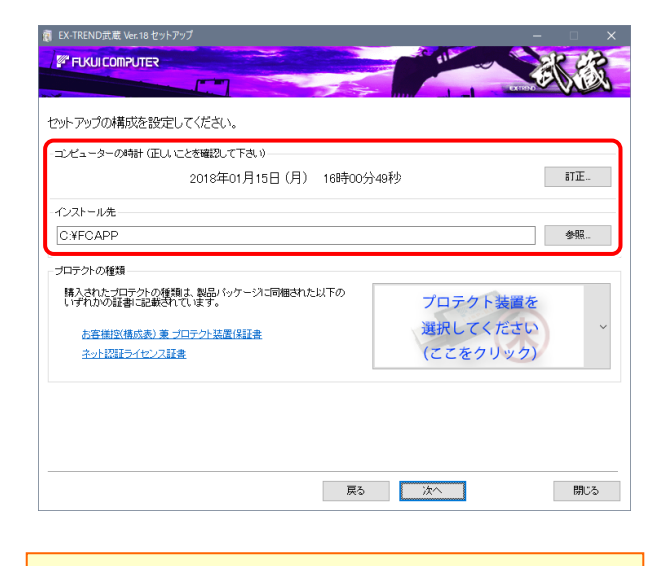

※ コンピューターの時計が正しくないと、プロテクトが正常に動作し ません。

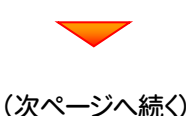

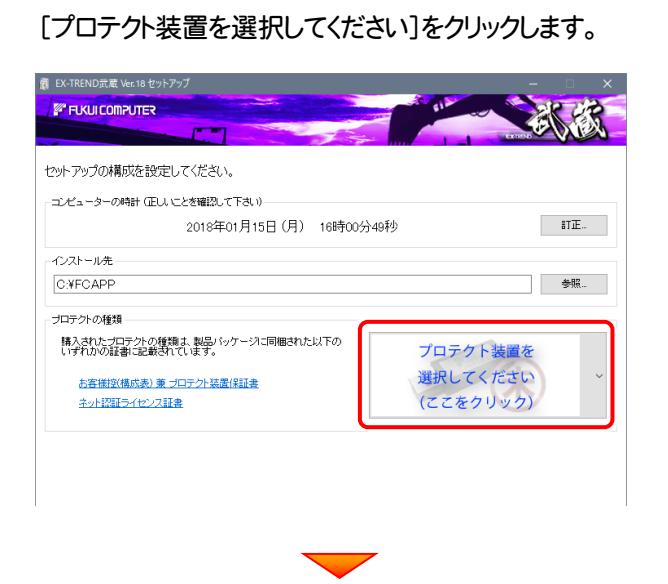

使用するプロテクトの種類を、一覧から選択します。

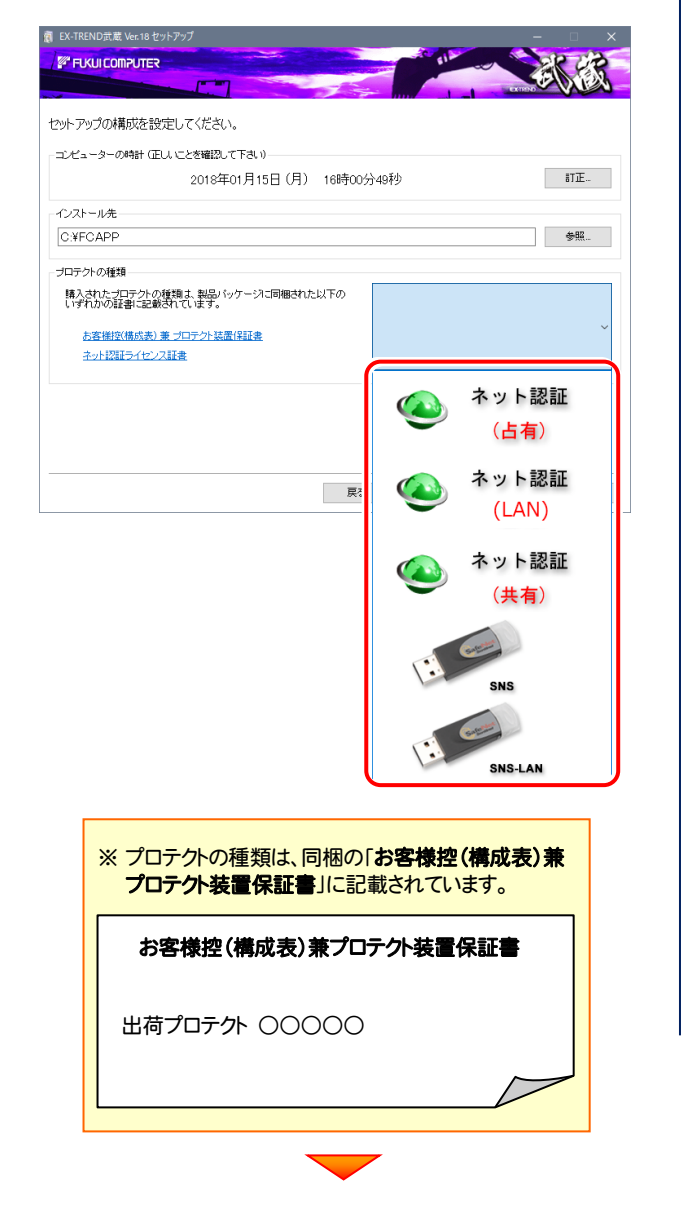

内容を確認して、[次へ]を押します。

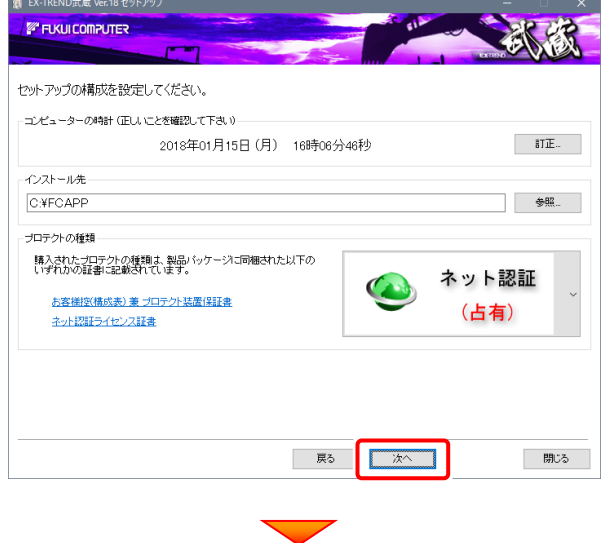

その他のオプションを設定し、[次へ]を押します。

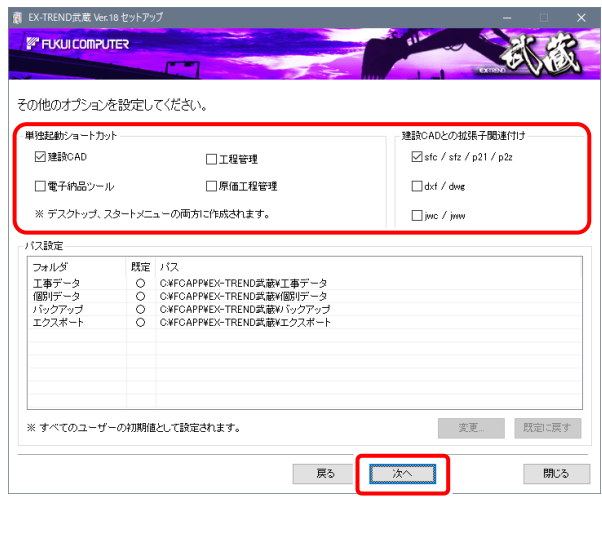

※単独起動ショートカットを作成すると、「インデックス」プログラムを 使用しなくてもプログラムを起動することができます。

単独起動ショートカット : 「建設CAD」のチェックを「オン」 建設CADの拡張子関連付け : 「sfc/sfz/p21/p2z」を「オン」

でインストールすることをお勧めします。

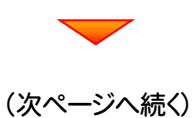

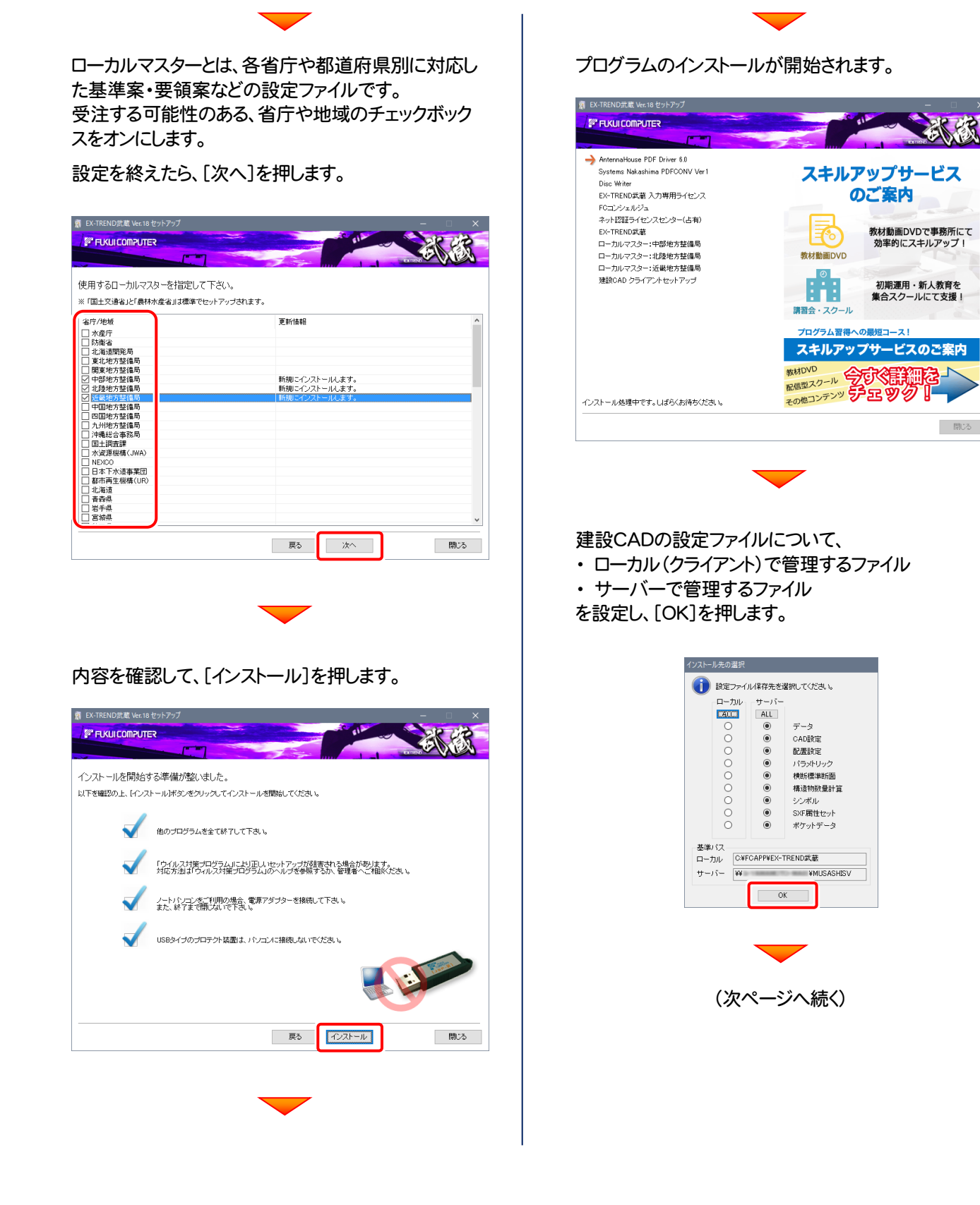

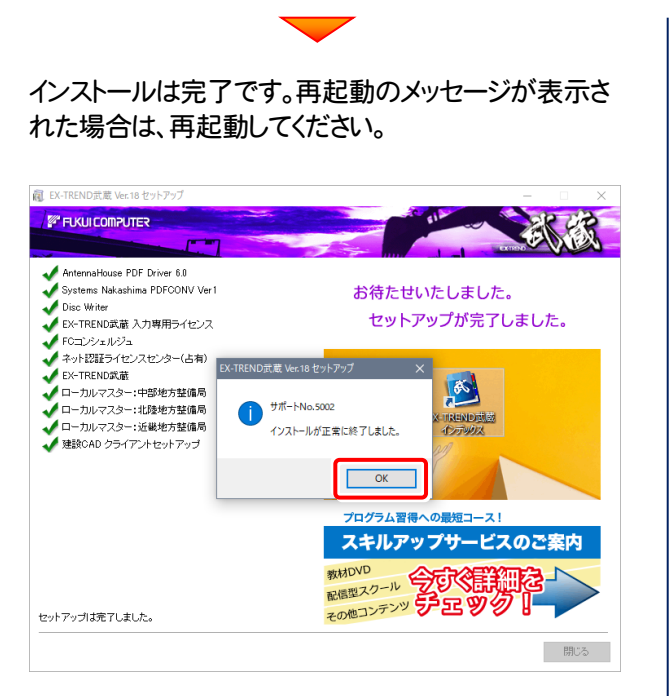

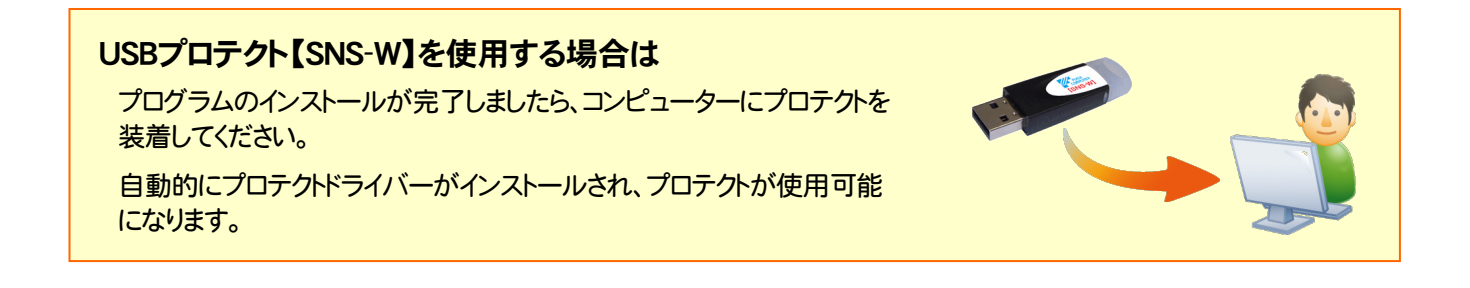

## 以上で 建設CADのサーバー・クライアントインストール は完了です。